#### Multi Window View?

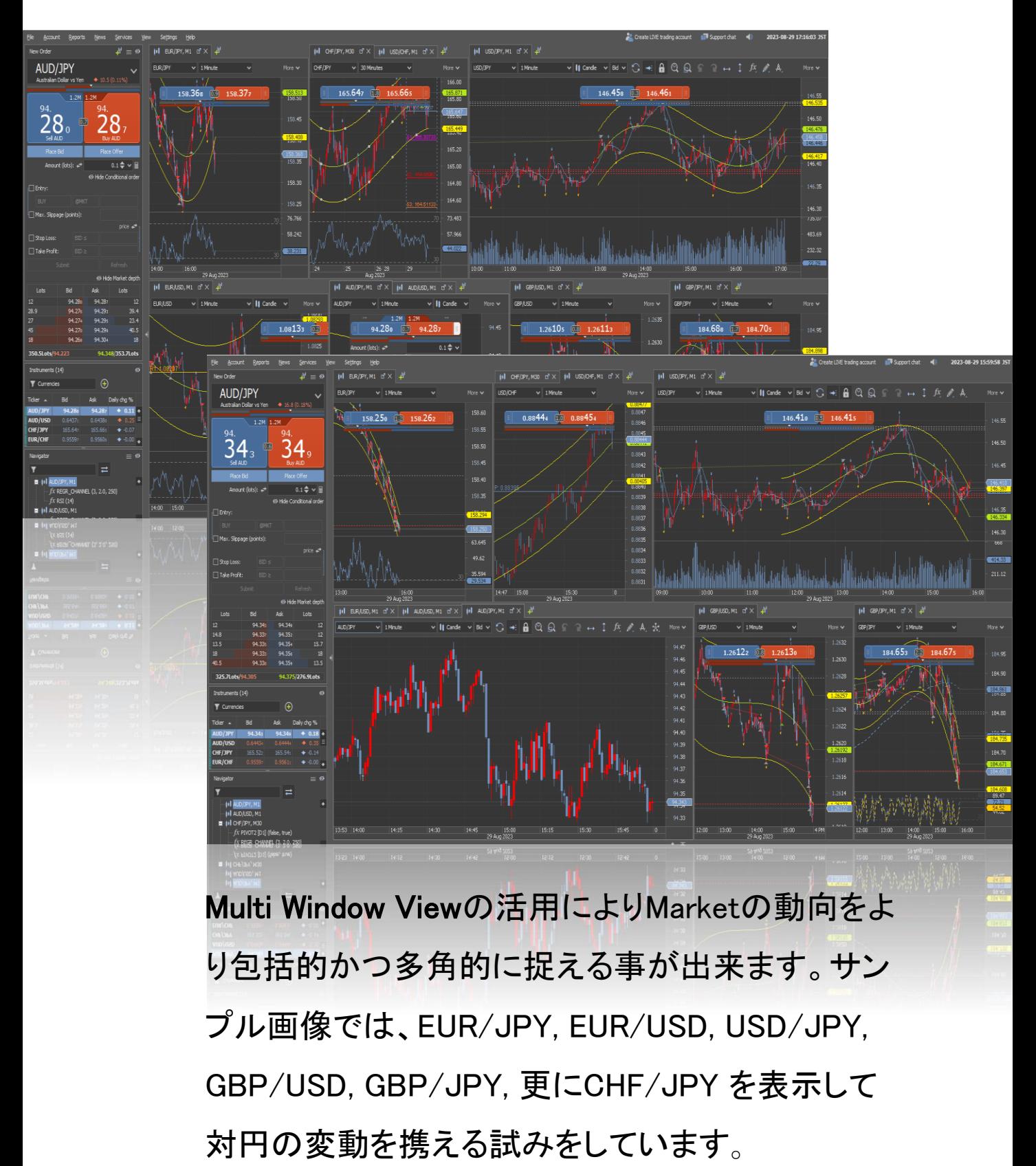

各チャートには、Regression Channel, Fractal, RSI, Stochastic, Pivot等の分析ツールを設定しており 選択 された通貨同士の関係性がJPYからの視点で理解しや すくなることを目的としています。

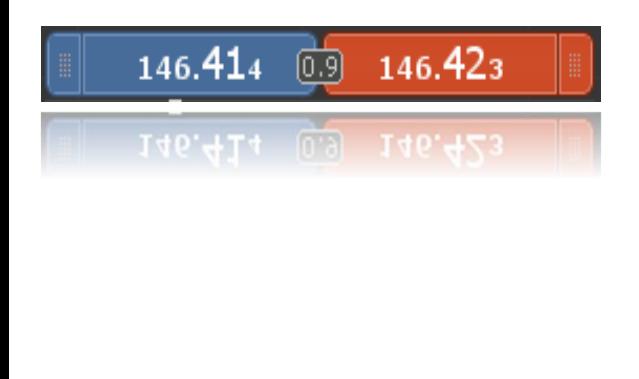

それぞれのWindowにスピード発注用の New Order Widgetを配置し ダイレクトにオーダーできるようにしてい ます。ボラティリティが激しい状況においては通貨の関係 性から瞬時に判断、オーダーが可能で、更にそれぞれの Windowの切り替え画面にAUDやCAD、その他通貨ペア を設置することにより、更なる包括性を高めることができ ます。

関連するFundamentalsニュースを基に通貨同士の関連性を迅速か つ包括的に確認していくことが可能になります。

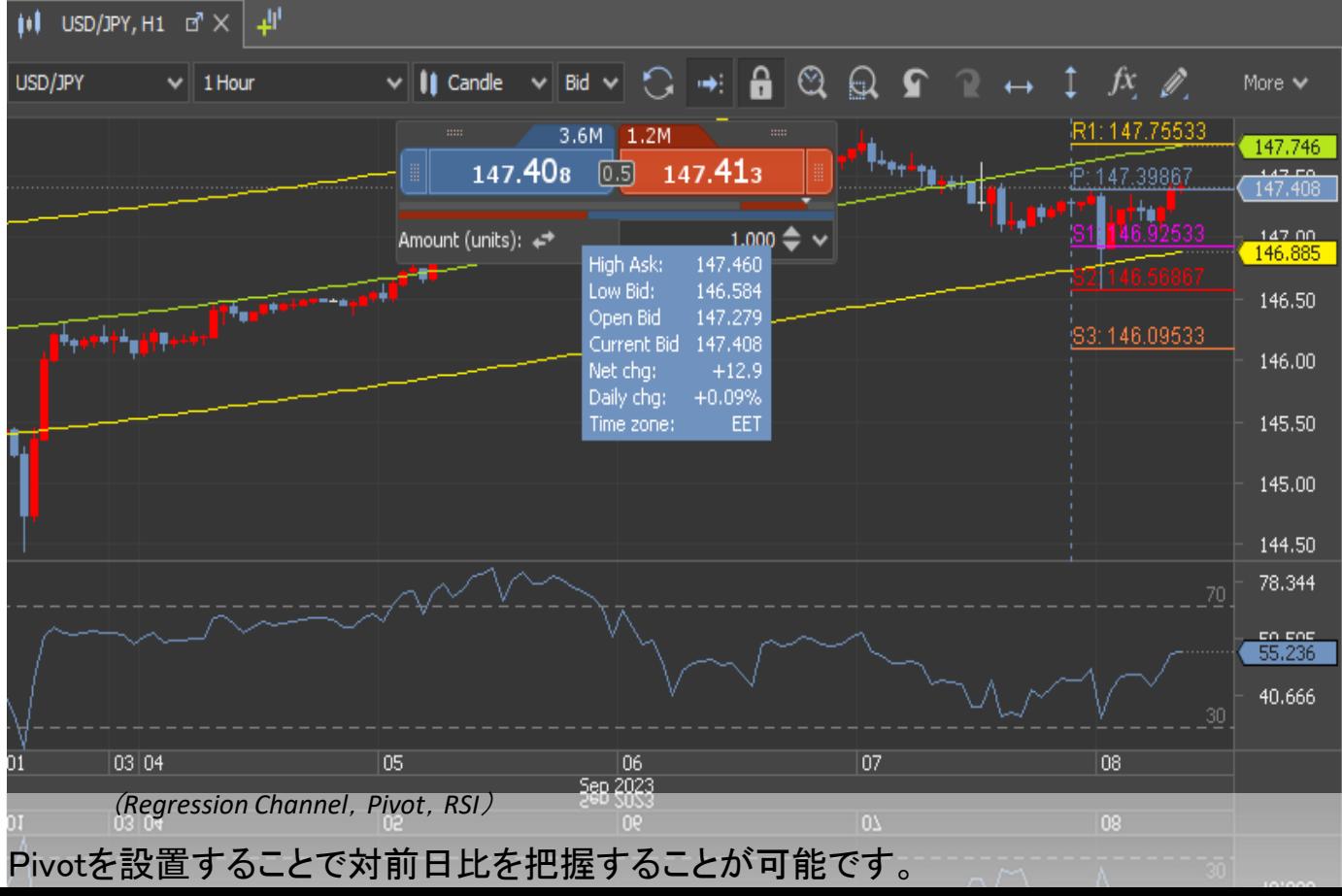

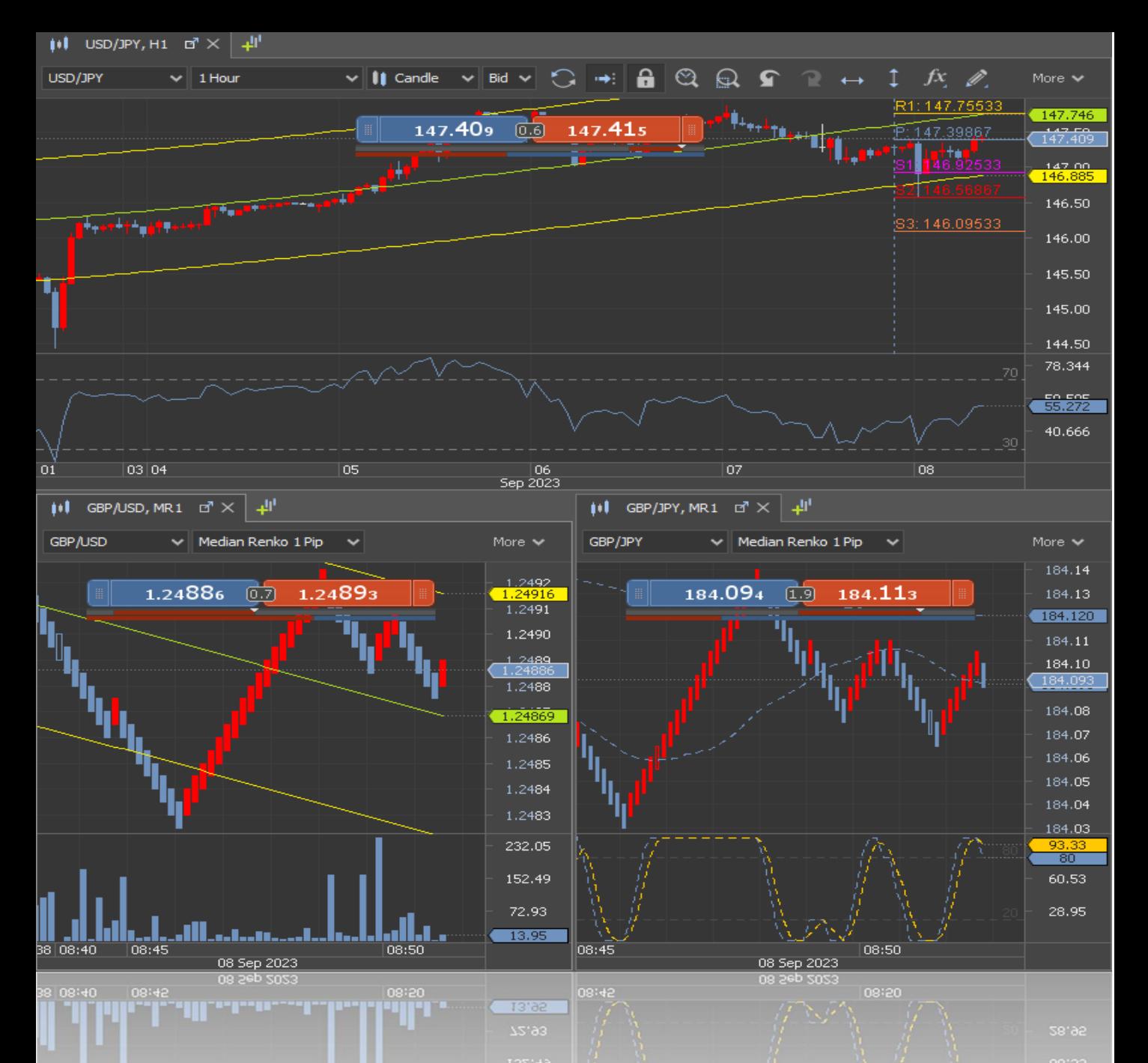

(*Regression Channel*,*Pivot*,*RSI*,*Volume*,*Stochastic*,*Median Renko 1 Pip*)

RSI, Volume, Stochasticでマーケット過熱度を確認す ることが可能です。ボリンジャーバンドやRegression Channelなどで方向性を視覚化するなど、意図するイン ディケーターの組み合わせでテクニカル分析の信頼性 を高めることが期待できます。

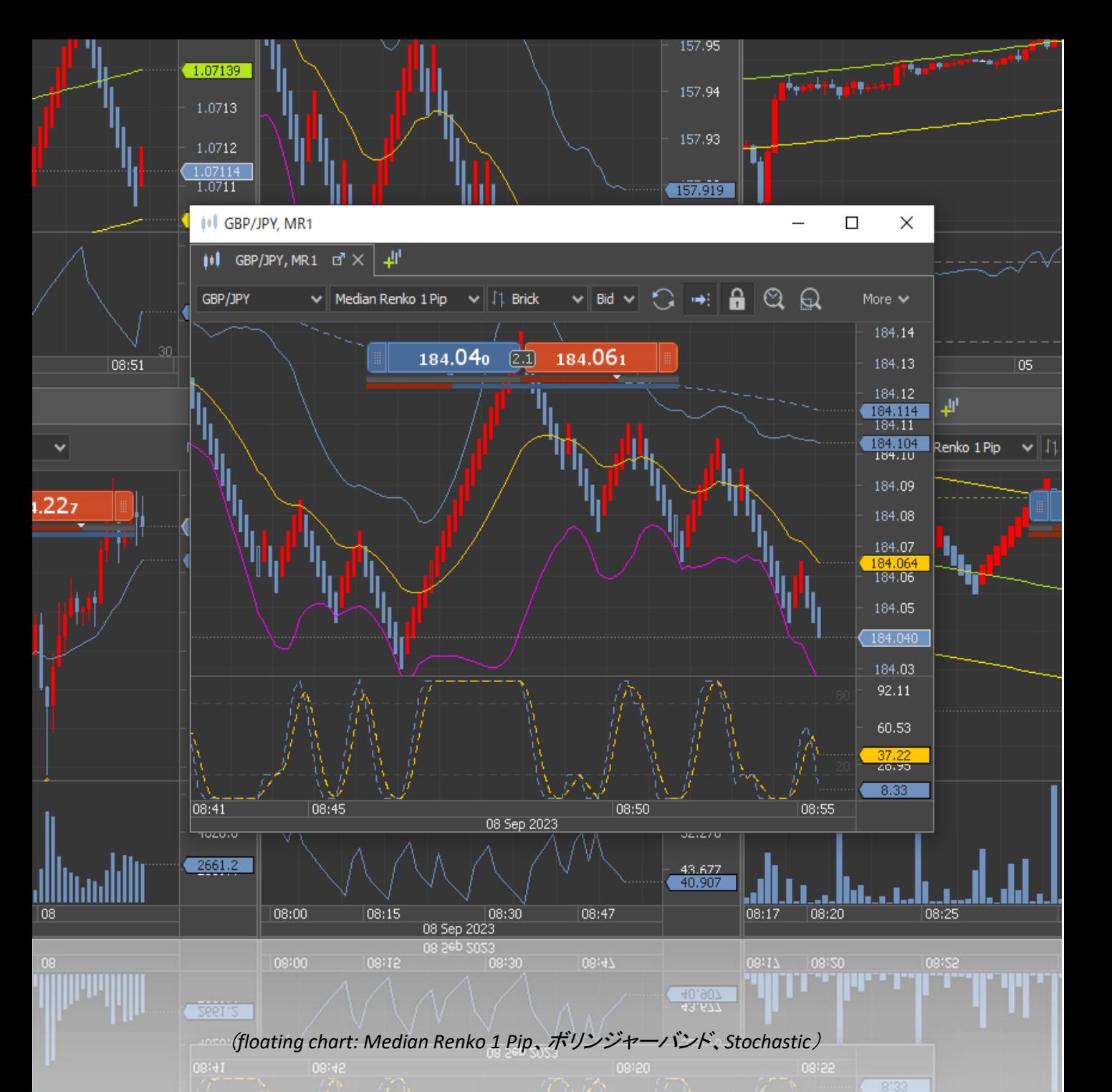

**JForex**では、それぞれのWindowが見やすく配置されます。 **Price Columnに現在値がムーバブル表示され Regression** Channelの場合、高値と安値の価格もPrice Column上に黄色と 緑で表示され、価格の範囲を確認しながら**Pivot**で表示される 価格との検証及び全体を把握することにより積極的な取引手 法の構築へ最適化を行うことができます。

**JForex**は **Default Dark theme**の 色の濃さやバランスが 目に優しい設定になっており 長時間のトレーディングに おける眼精疲労軽減に貢献します。

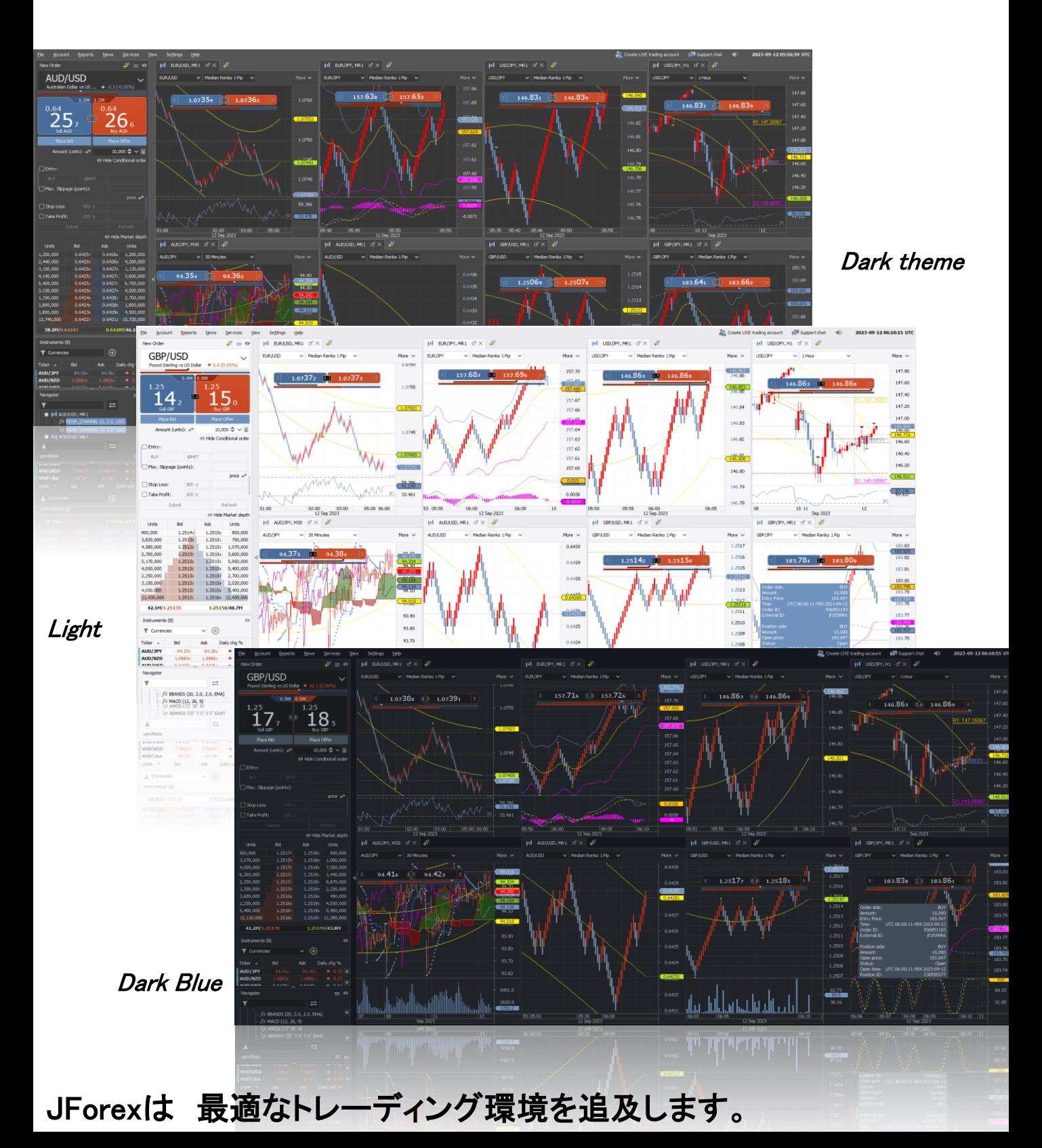

#### Multi Window画面のレイアウト作成/変更

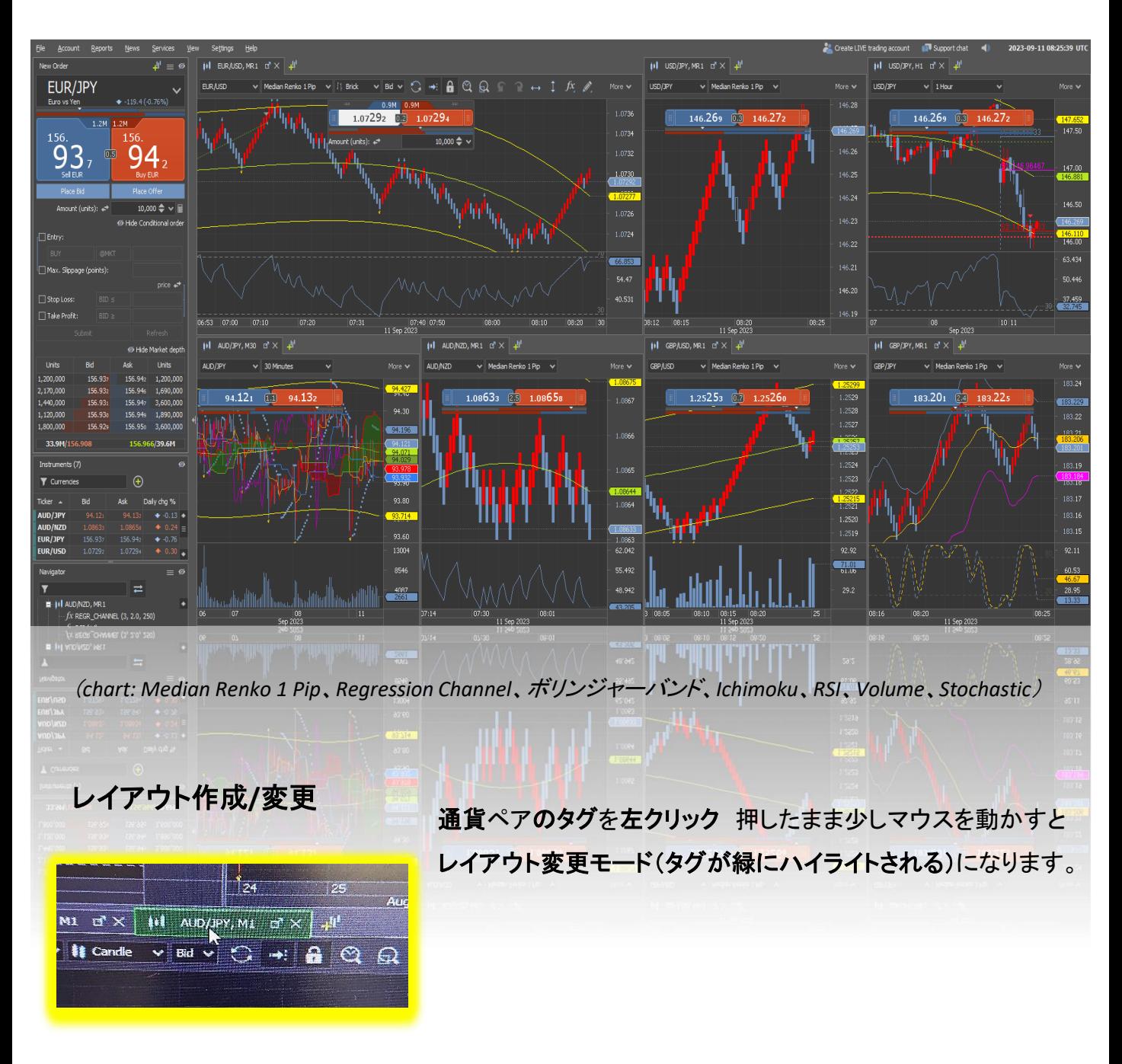

マウスを動かしていく先のエリアも緑色にハイライトされ 位置と大きさ(タイルパターン)を選択することが可能となります。 レイアウト変更により各通貨ペアごとセクションをまとめ 配置位置を決定、

カスタマイズすることで更なる利便性、操作性、

及び マーケット分析の精度を高めることができます。

### タイリングのパターンとしては 1小間、1小間を横 又は 縦に繋げる長方形から選びます。 マウスの動かし方でタイリングパターンが自動で提案されるので選択します。

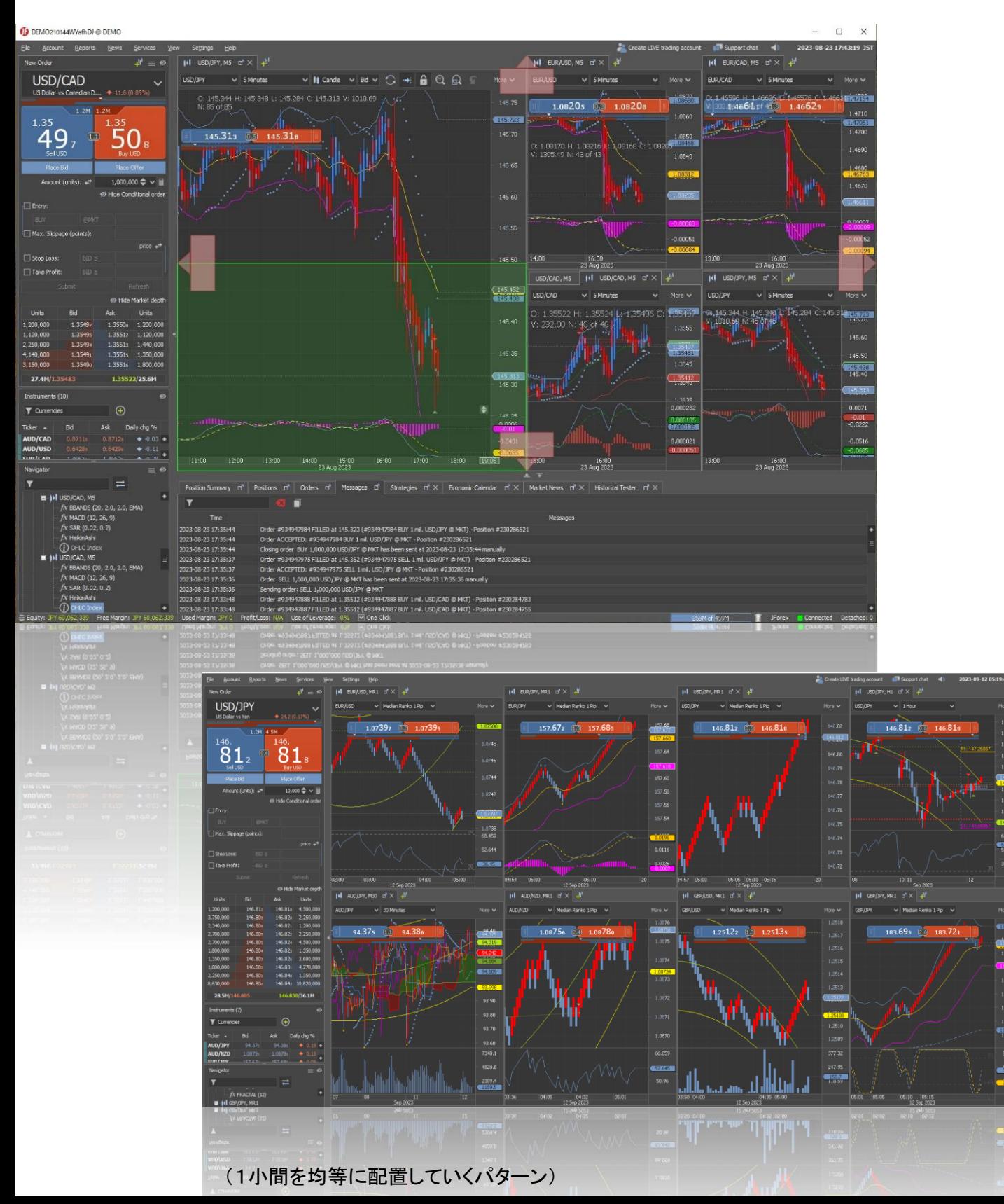

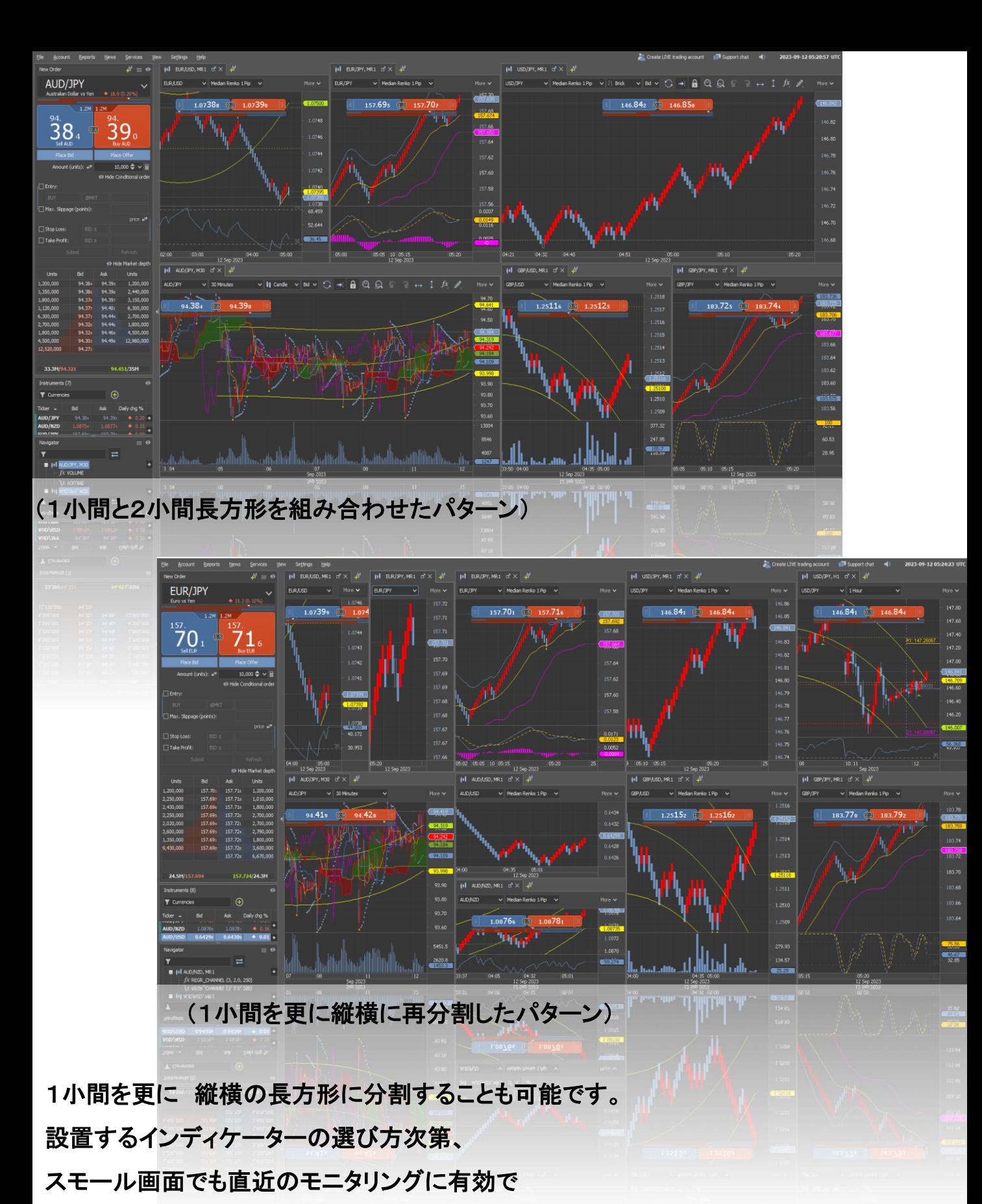

同時モニタリング数を増やすことで 索敵範囲を拡大します。

#### JForex Multi Window View

独立画面への切り替え

包括的マーケットモニタリングを可能にする**Multi Window View** ですが 通貨Pairごとに直近だけにフォーカスしています。

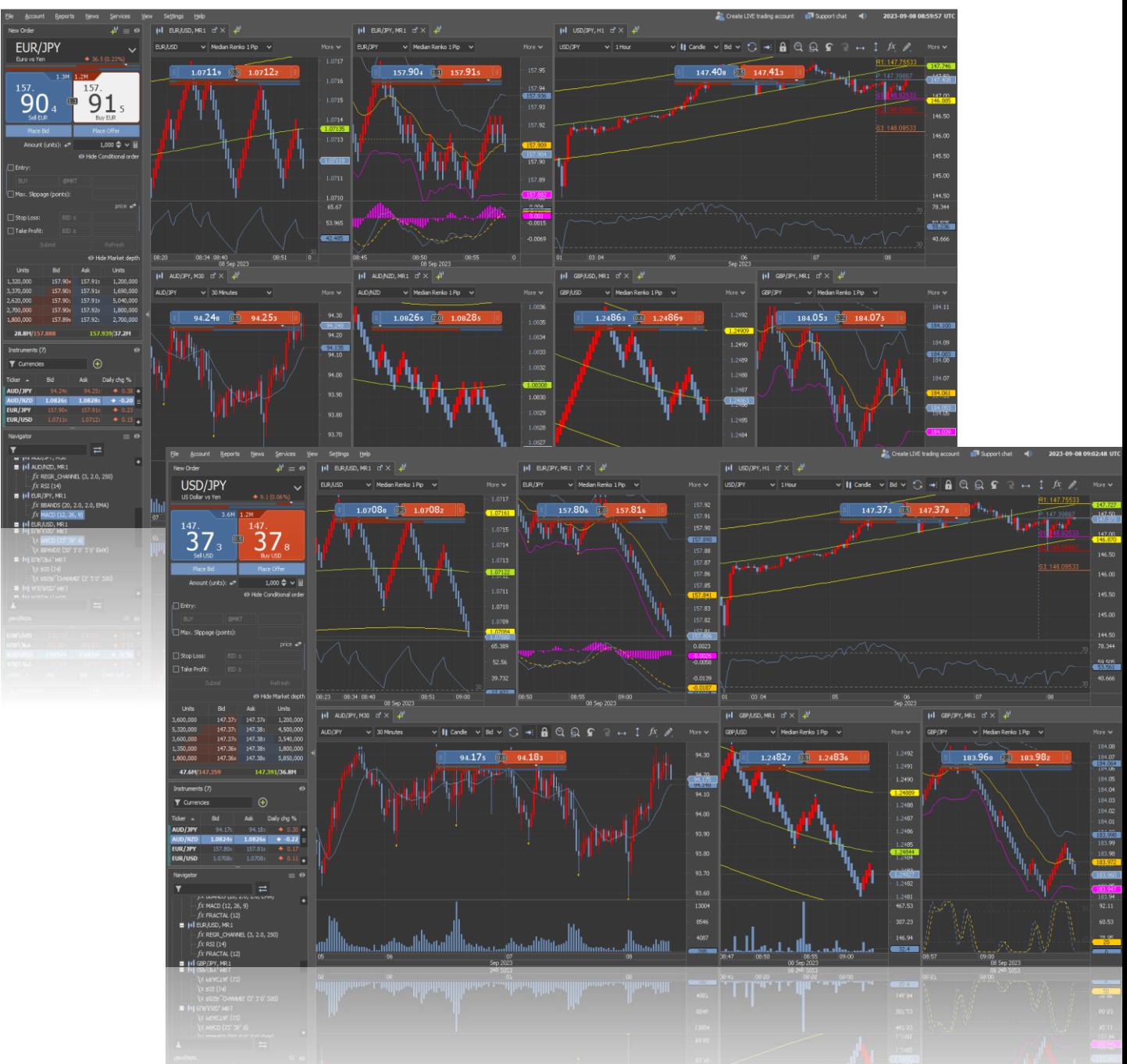

そこで 各通貨Pairの大きな流れをモニタリング(フォーカス)する為に **Multi Window View**から 独立画面への切り替えが必要になります。

画面表示をMulti Window View索敵から 独立拡大画面へと移行する。

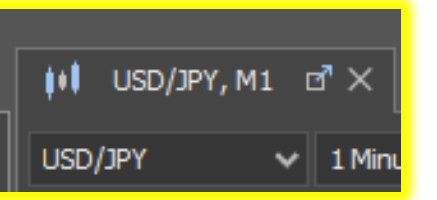

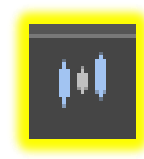

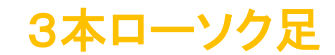

各通貨ペアのWindow上部、左角の3本ローソク足のアイコンをダブルクリック **Multi Window View**から 独立 並列画面へ切り替えできます。

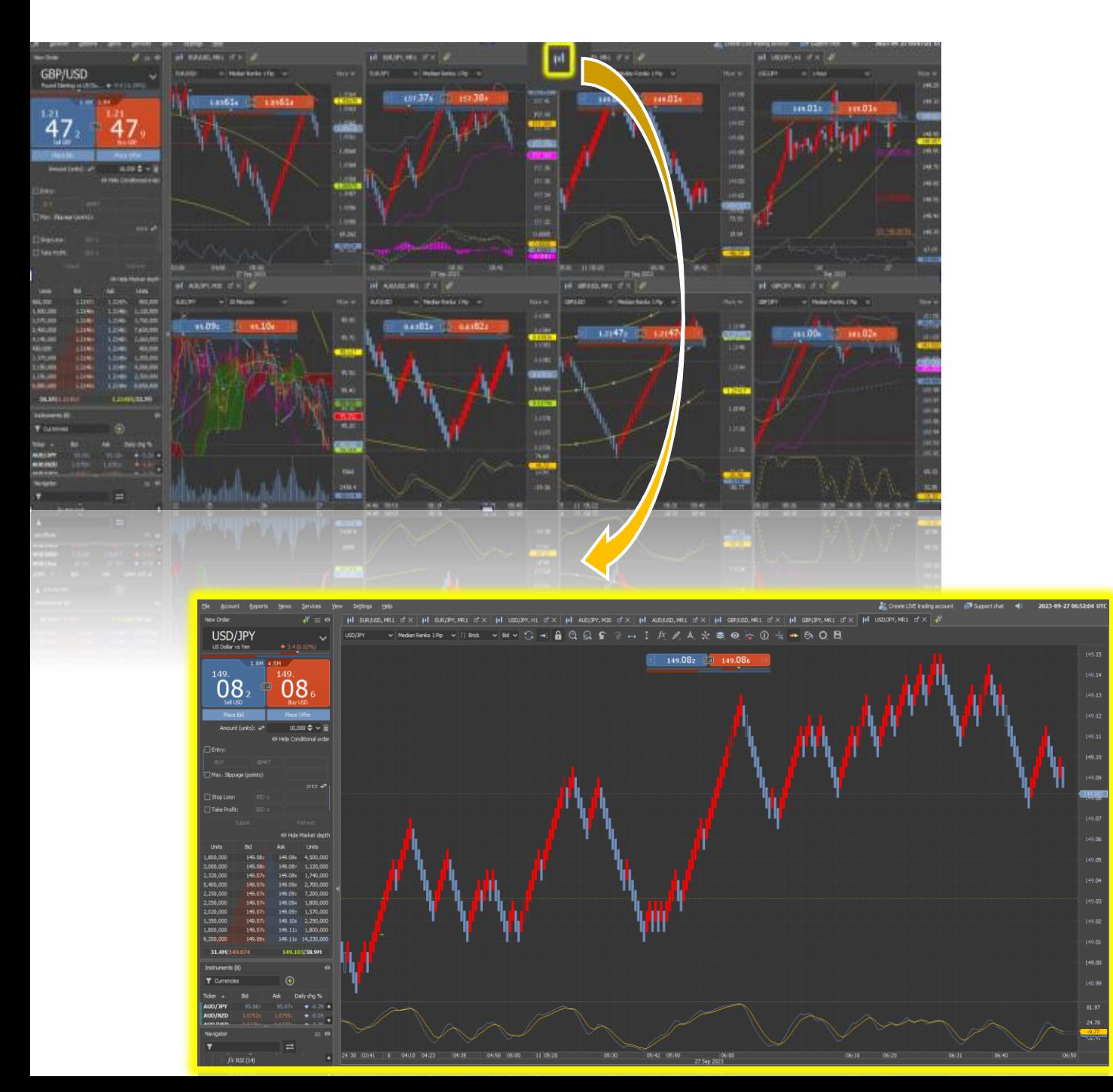

#### すべての通貨Pairのウィンドウは拡大サイズで画面上部に並列に並びます。

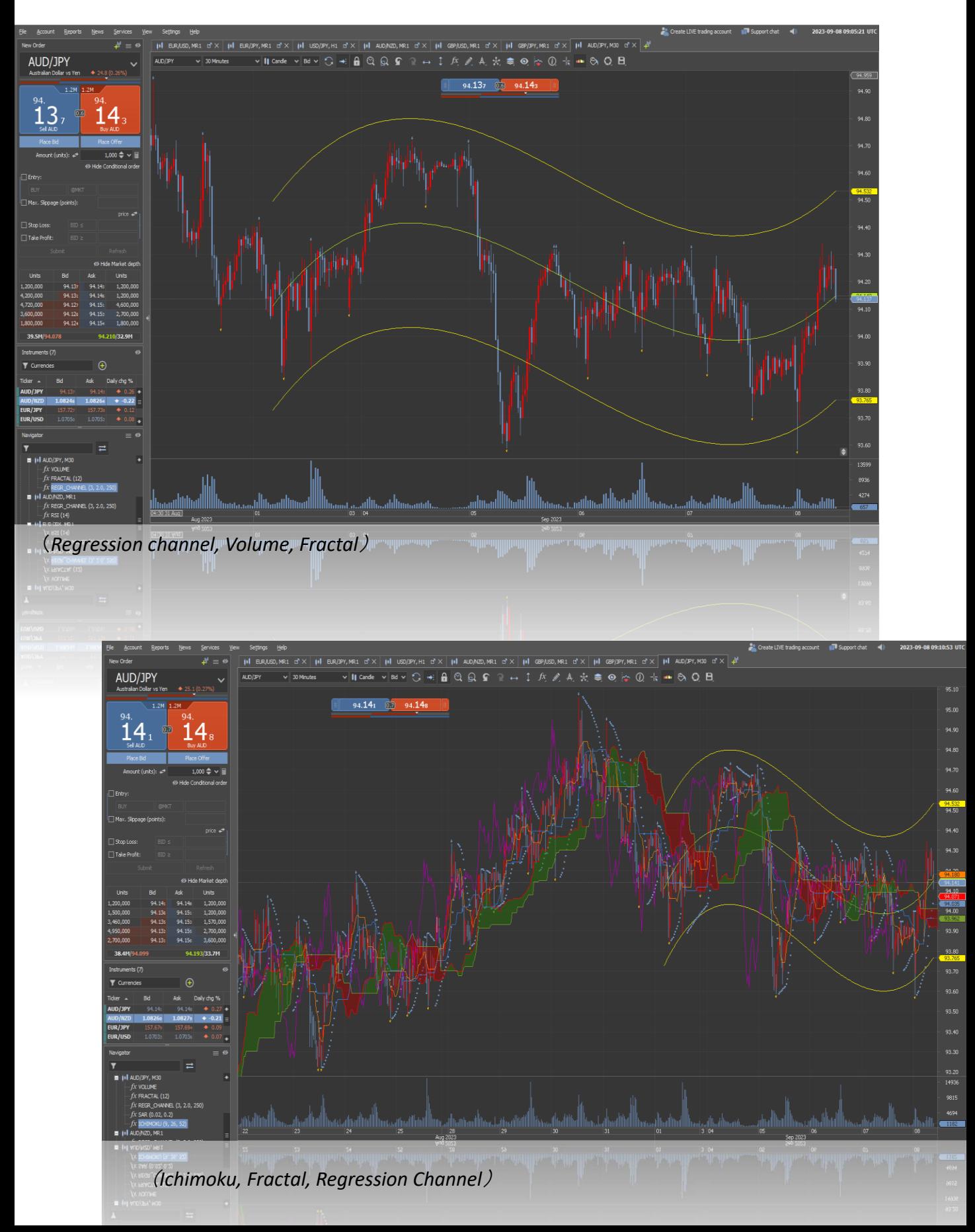

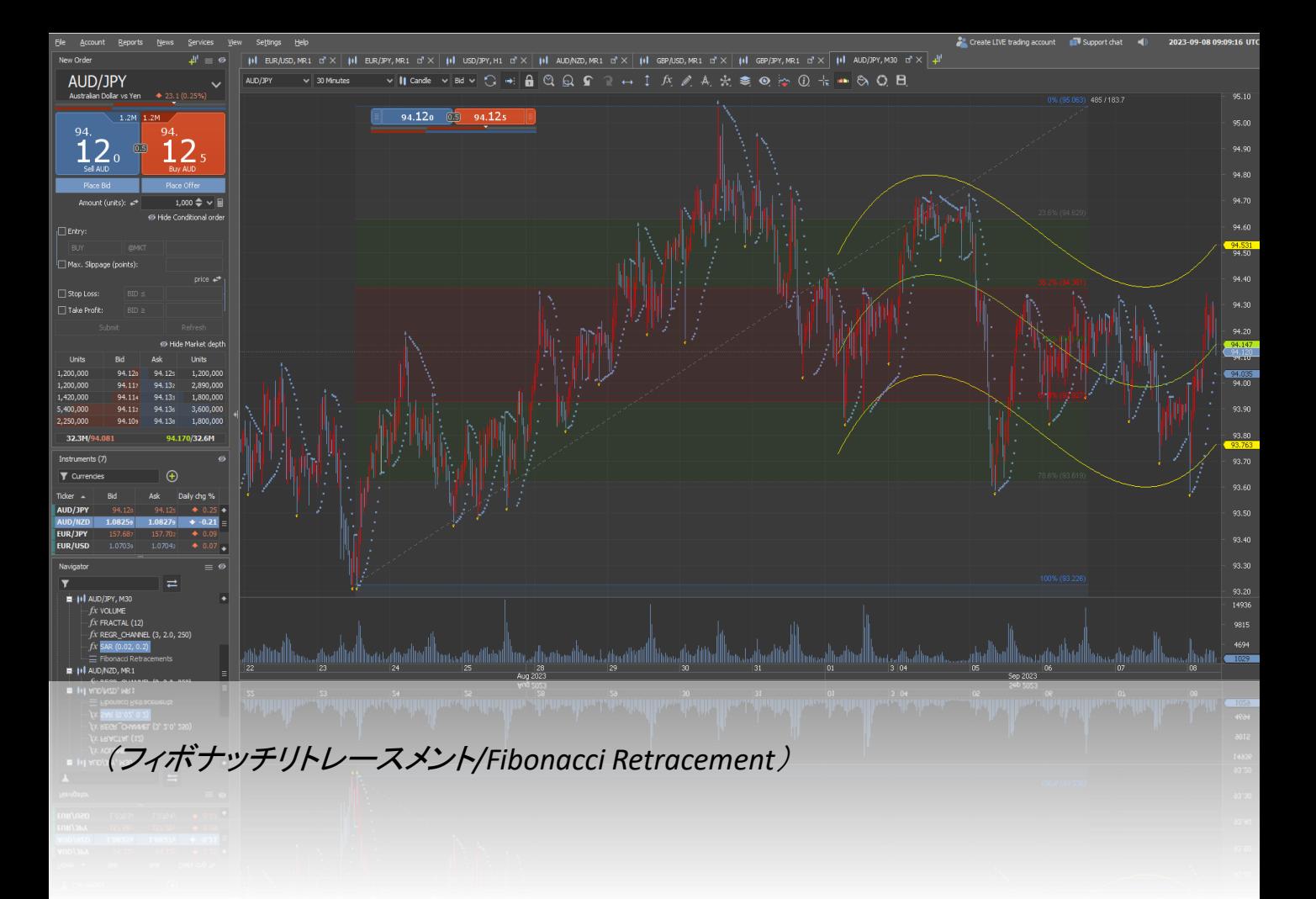

一目均衡表やフィボナッチリトレースメントなどのインディケーターは 大きめの画面に適しているため それぞれの画面を拡大することで 直近だけでなくその通貨ペアの更なる分析に踏み込む事を可能にします。

**Multi Window View**と独立画面の切り替えで インディケーターの再設定や切り替え、更なるマーケット分析に役立ちます。

**Multi Window View**で表示されている各チャートは、 独立画面で並列に並んでいますので チャートを切り替えていくことで それぞれ通貨Pair/チャートに対しインディケーター再設定、 タイムマーカー追加、及び ラインを引くなど集中した分析を可能にします。

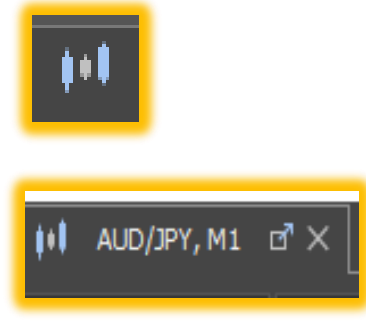

### 3本ローソク足のアイコン

#### ダブルクリックでMulti Window Viewに瞬時に戻ることができます。

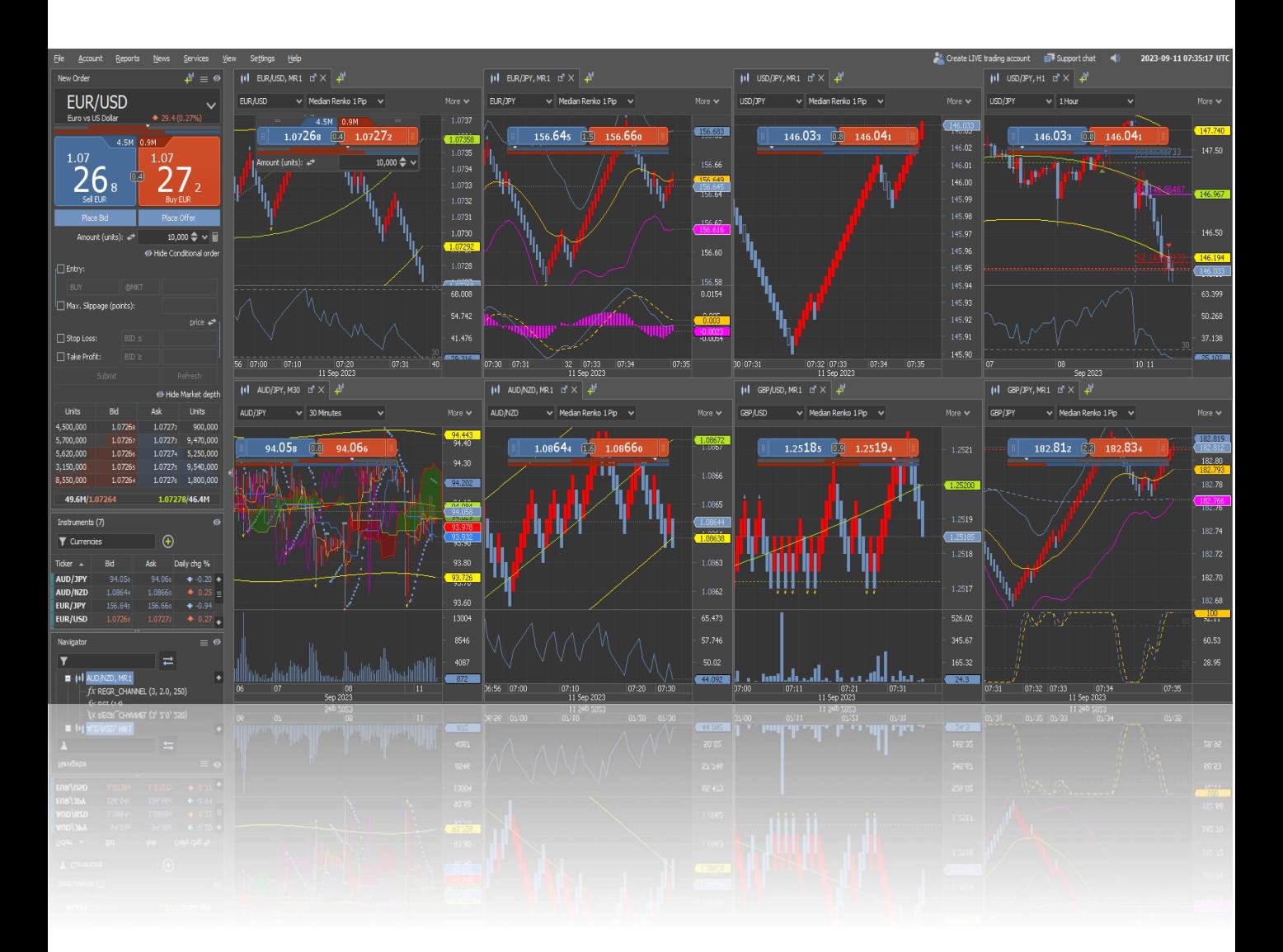

Multi Window Viewで全体的モニタリングから 並列画面個別モニタリングへ マーケットと向き合いタイミングを逃さない対応を構築できます。

#### JForex Multi Window View

#### 画面を独立 浮遊表示?

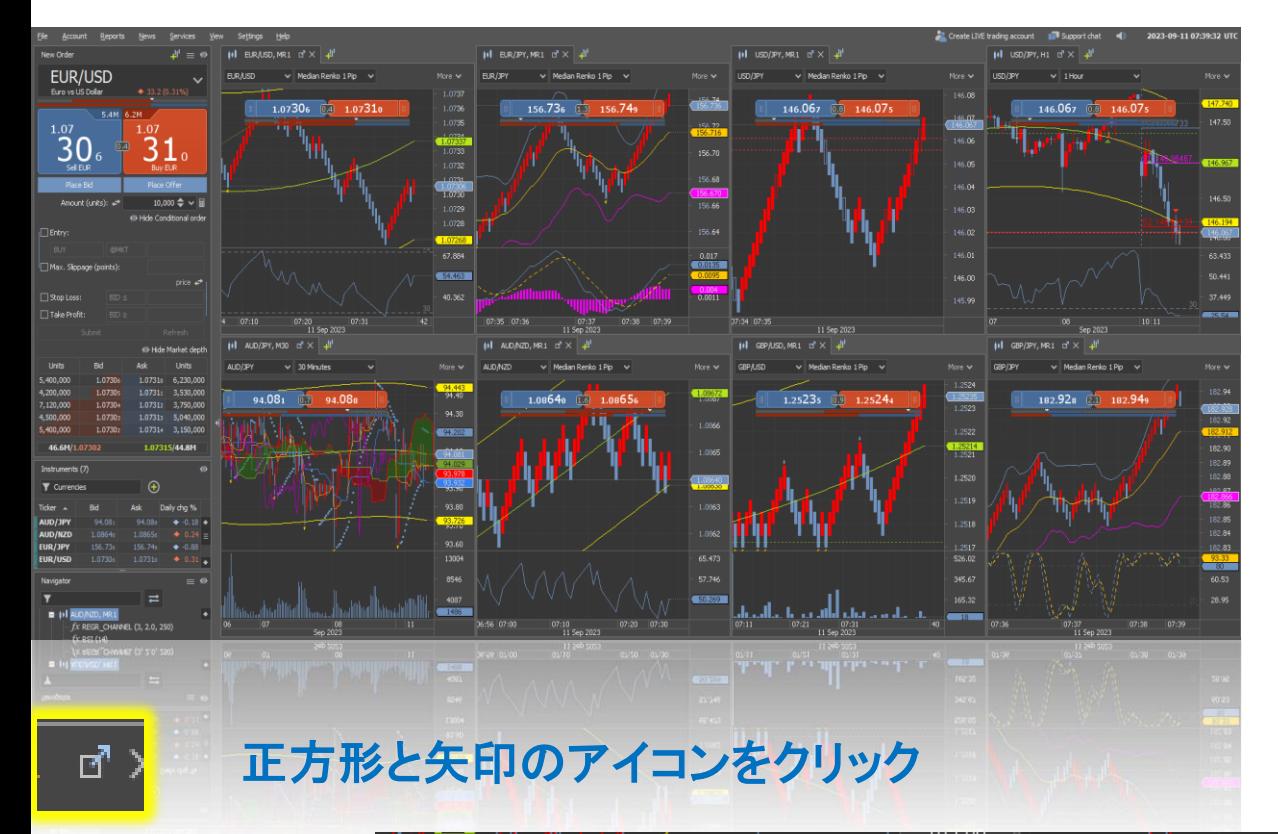

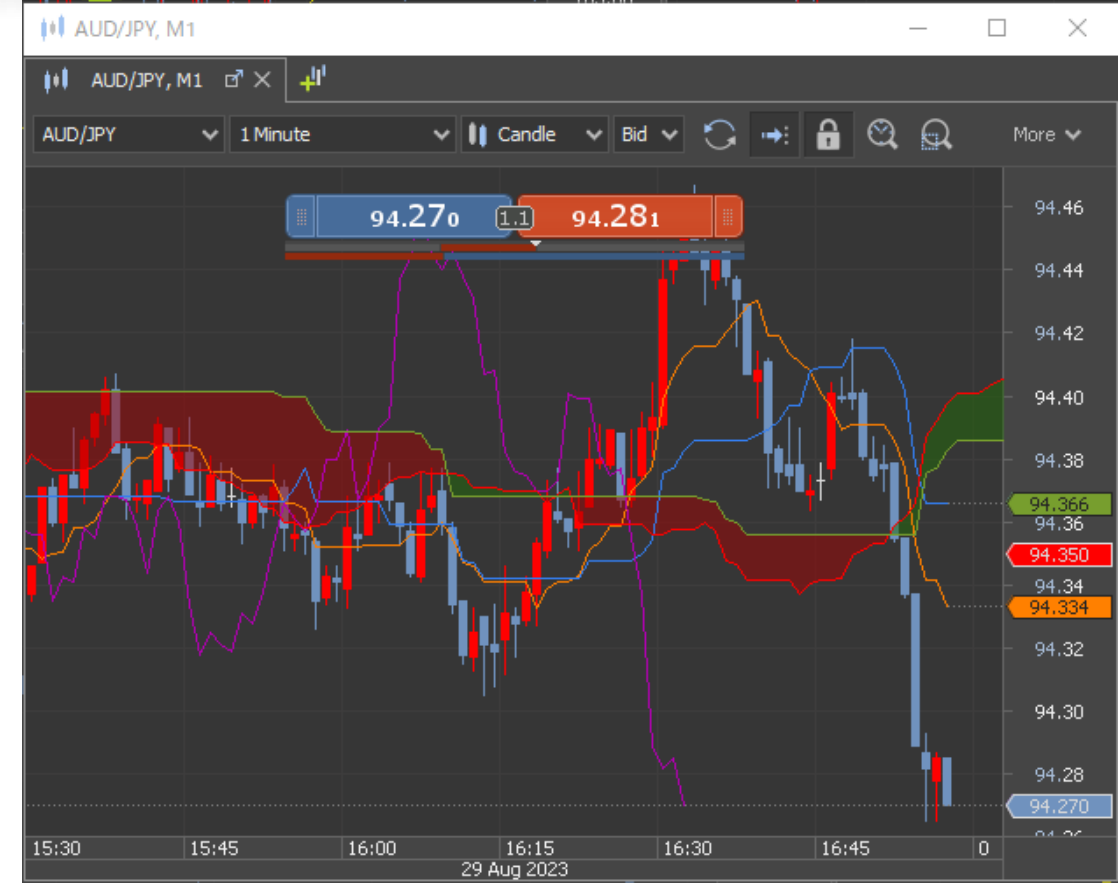

#### **Window**を独立して浮遊表示

#### スピード発注用 **New Order Widget**を設置

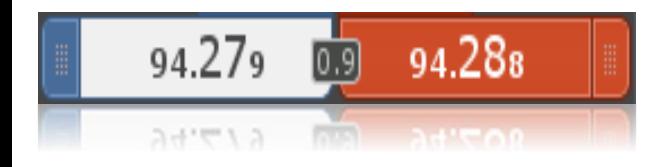

画面から直接オーダーが可能

浮遊画面をモニター上でドラッグして表示 その他の情報の閲覧時にも並行してマーケット情報の確認

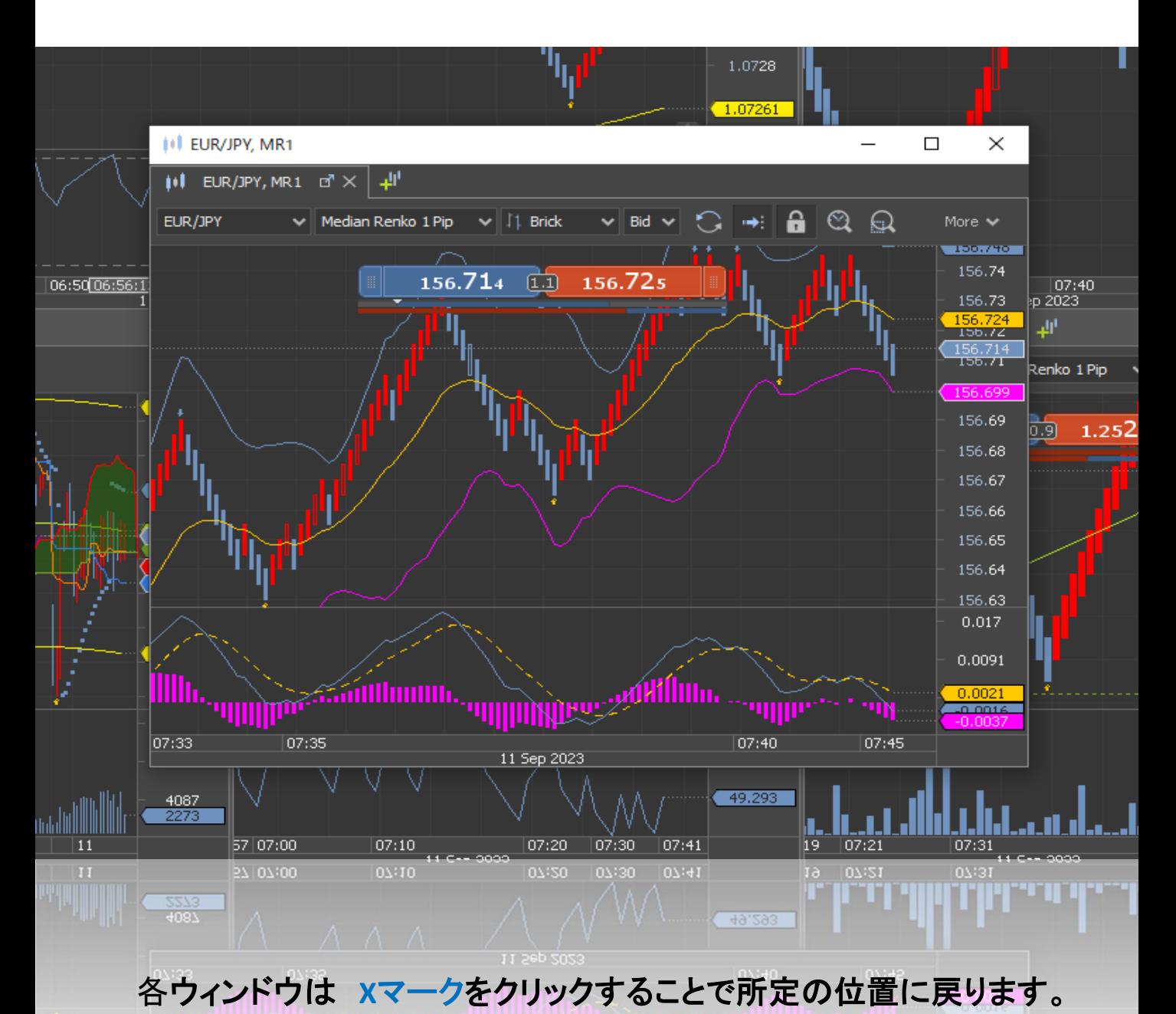

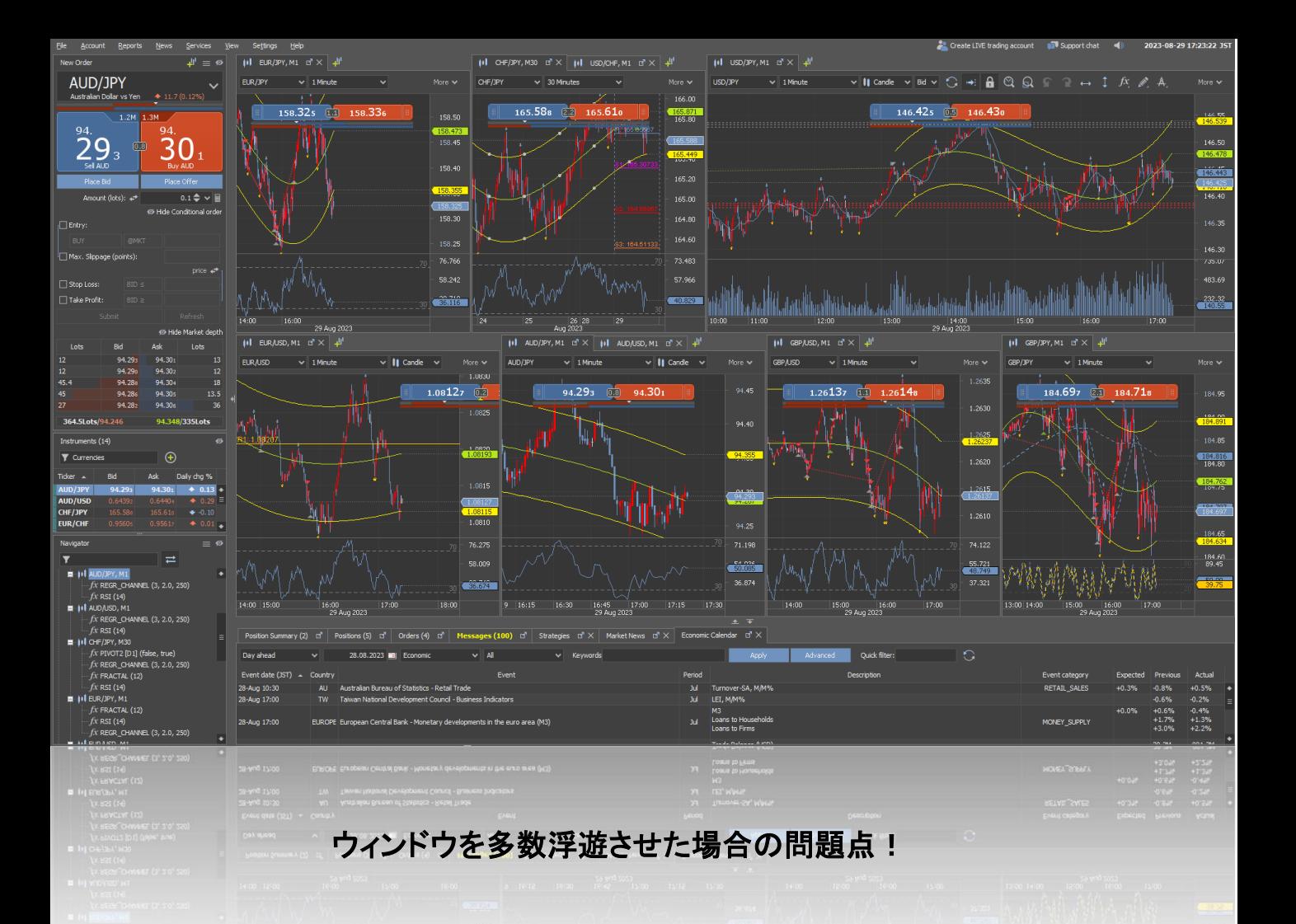

ウィンドウ浮遊機能は 大変便利な機能でありますが

一度にたくさん浮遊させてしまうと所定の位置に戻ってくれない場合があります。 浮遊機能は、少数だけを浮遊させる使い方が最適です。

File

自身の最適化された**Multi Window View** を組んだ場合

**Workspace**, **Save As** で保存しておくことで瞬時に呼び出すことができます。 複数の**Multi Window View** パターンをSaveしておくことはできませんが **Multi Window View**のコンセプトがマーケットの包括的索敵なので 自信の守備範囲に最適化されたパターンを作成、 保存しておくことでTradingの強い武器になり得ます。

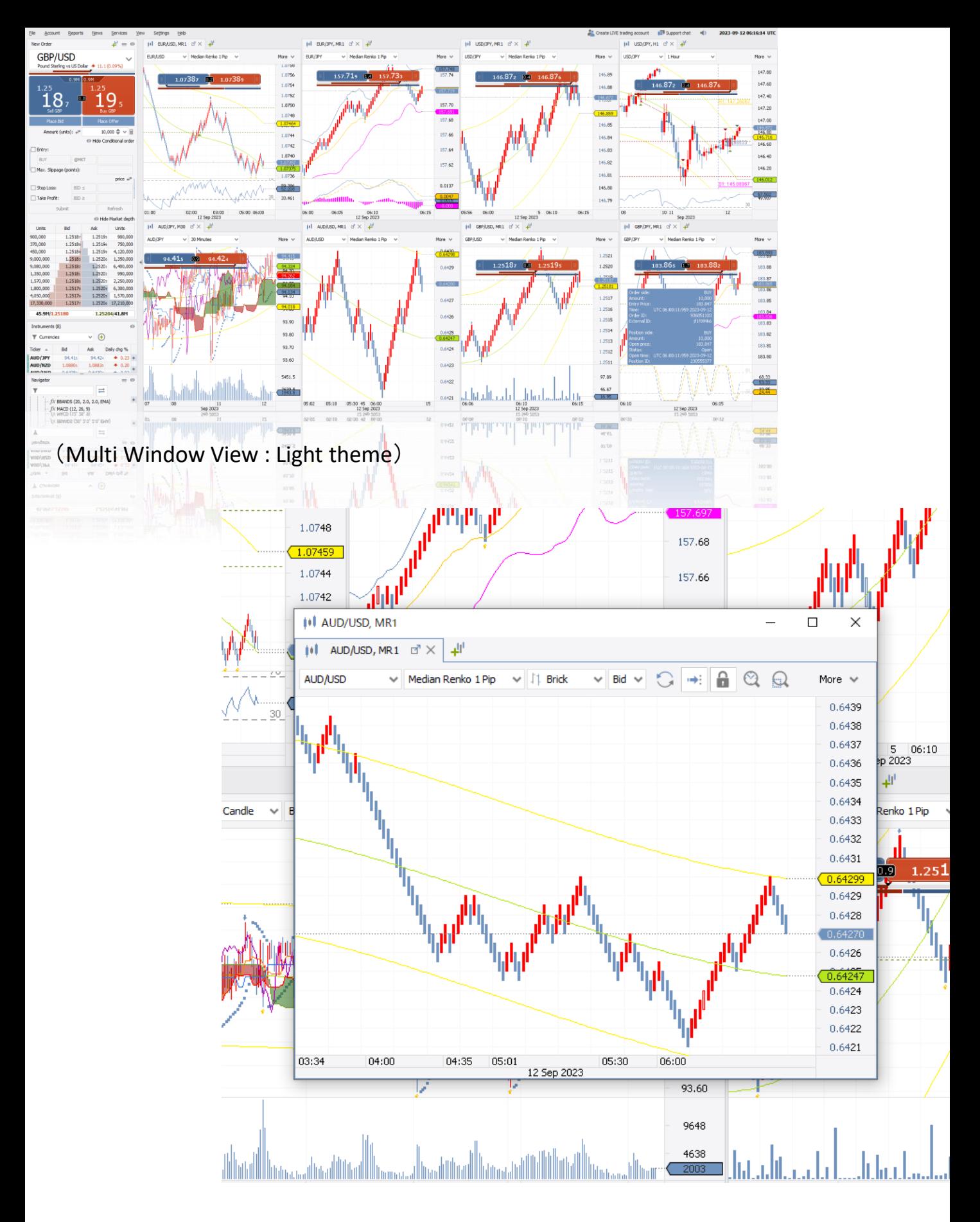

### *(Median Renko 1pip, Regression Channel)* JForex Multi Window View

### 情報確認

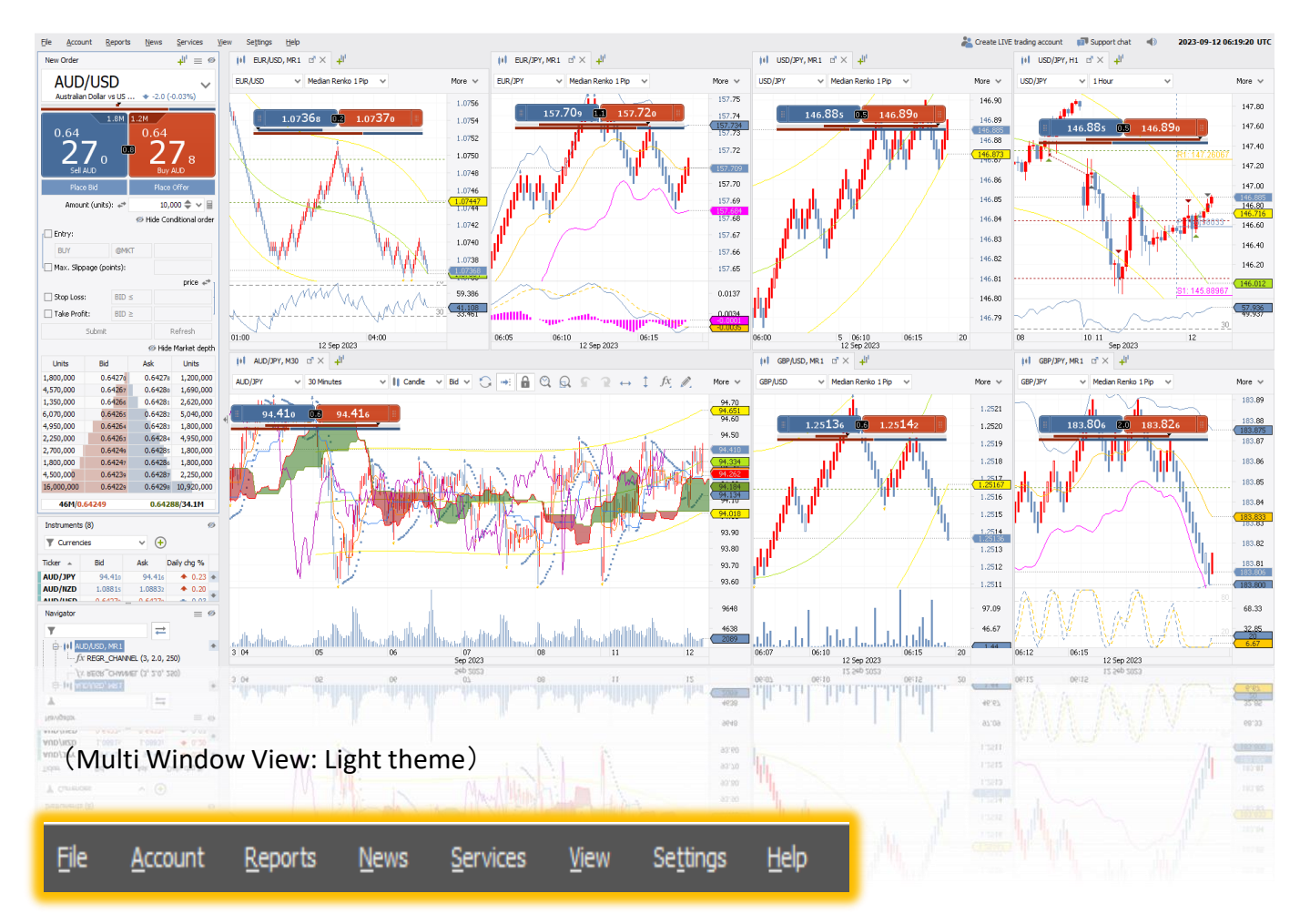

Topの**News**にあるボックスの **Market News**と**Economic Calendar**にチェックすると プラットフォーム下部に表示されます。

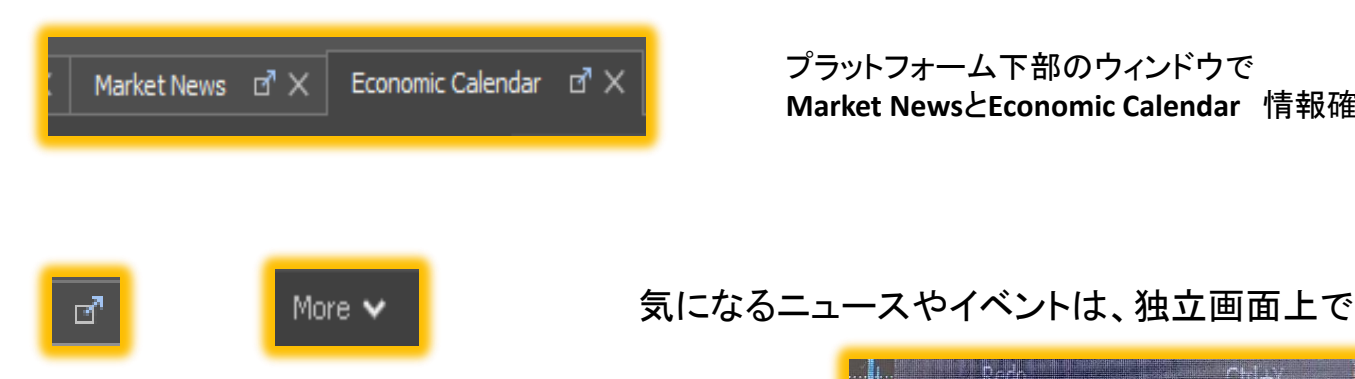

プラットフォーム下部のウィンドウで **Market News**と**Economic Calendar** 情報確認

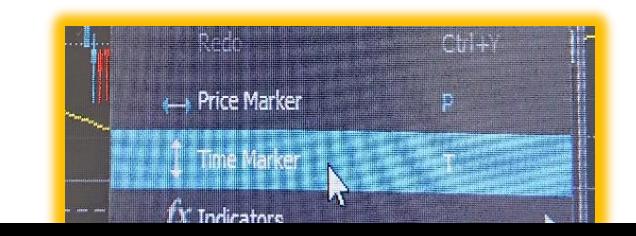

### タイムマーカー で マークを付けておくことでイベントのタイミングを逃さず 目の前のマーケットに集中することができます。

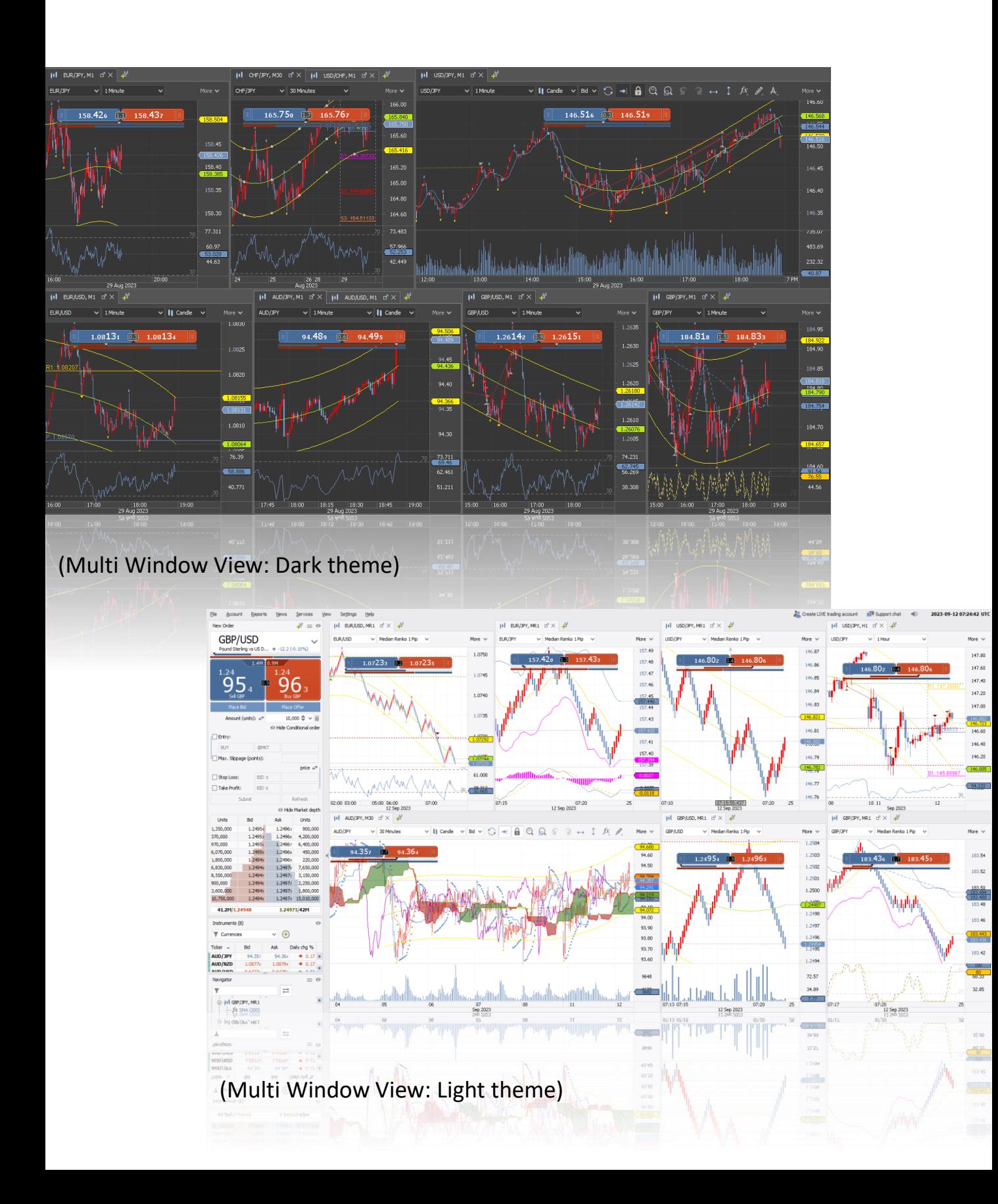

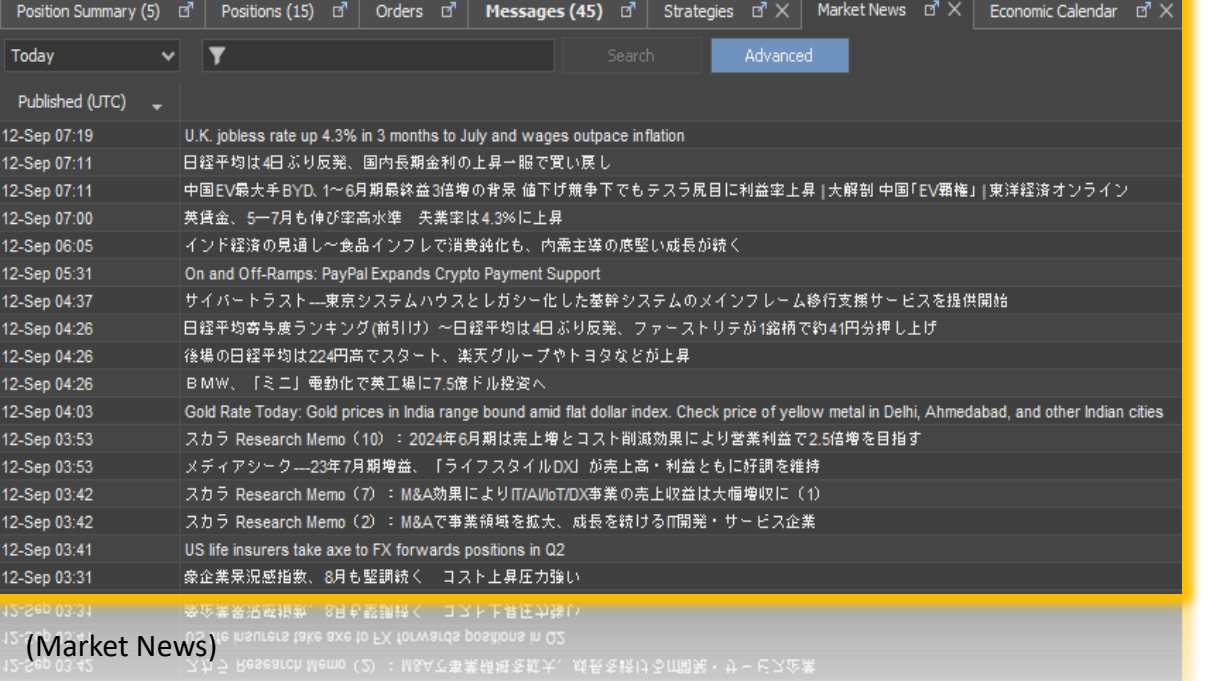

**Market News**は、**Advanced**設定により 日本語設定で表示できます。

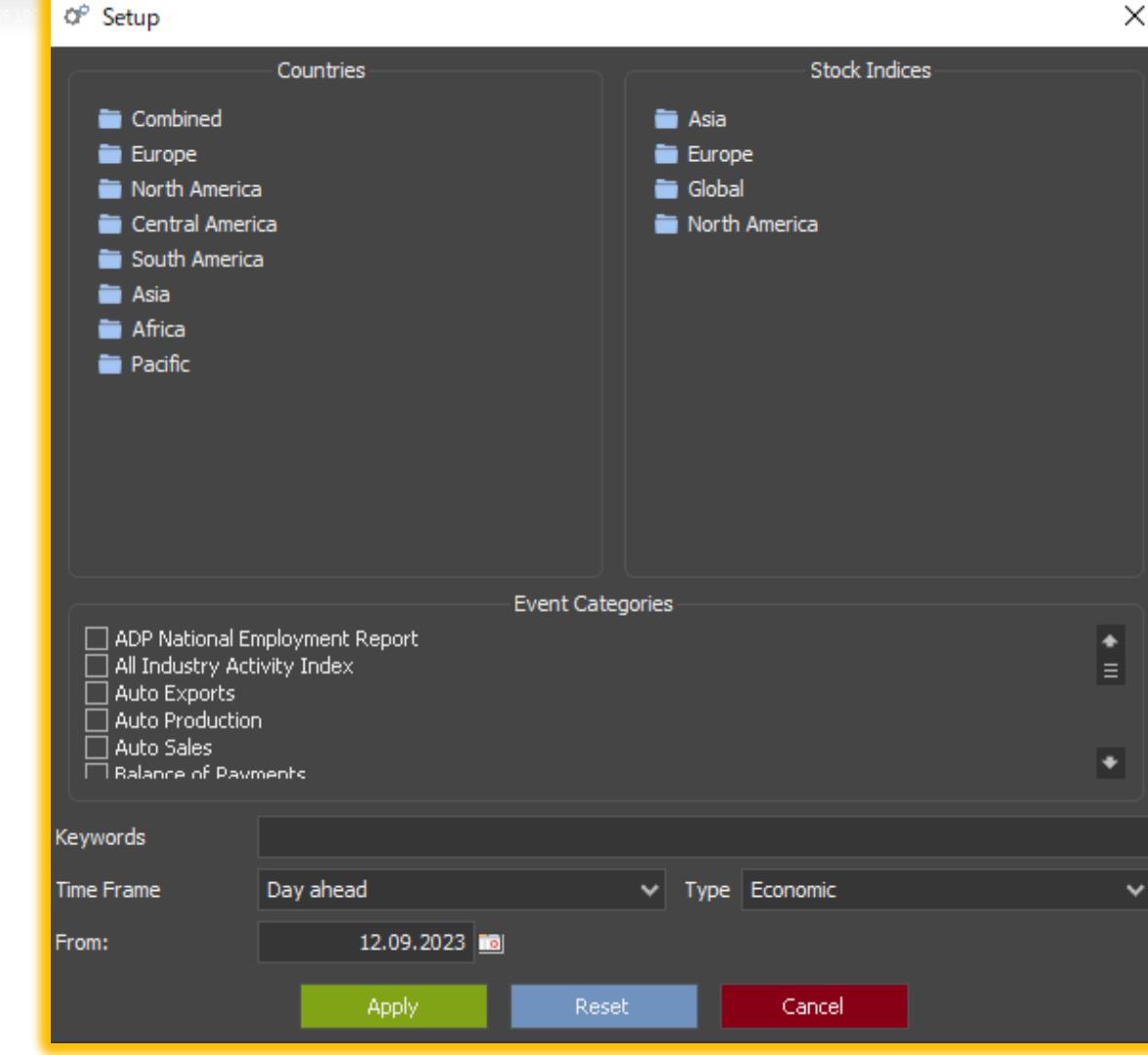

(Market News Advanced Setup)

### Economic Newsは、英語表示で国別とイベントカテゴリーごと フィルタリングによりあらかじめ表示、

非表示を選択 必要な情報をダイレクトに表示できます。

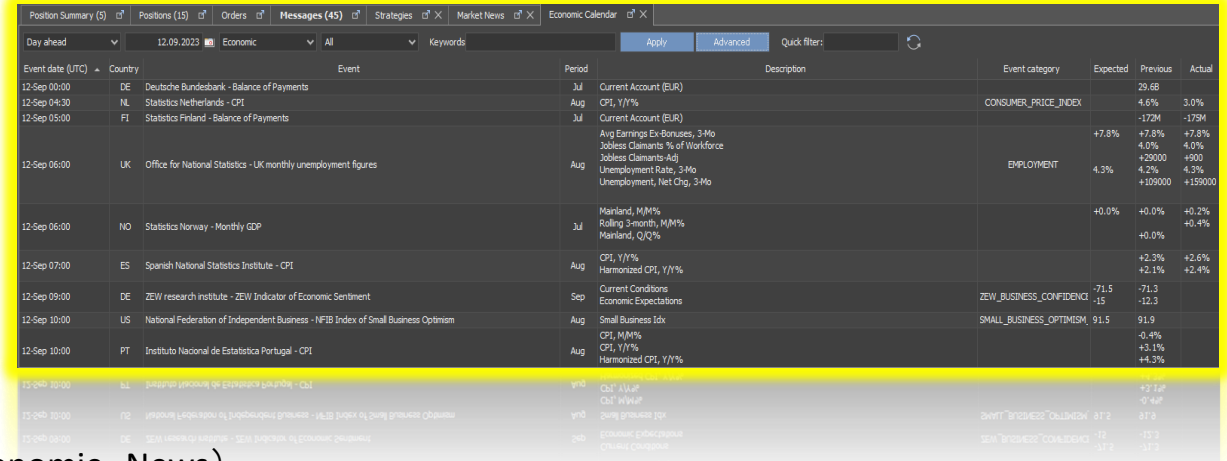

#### (Economic News)

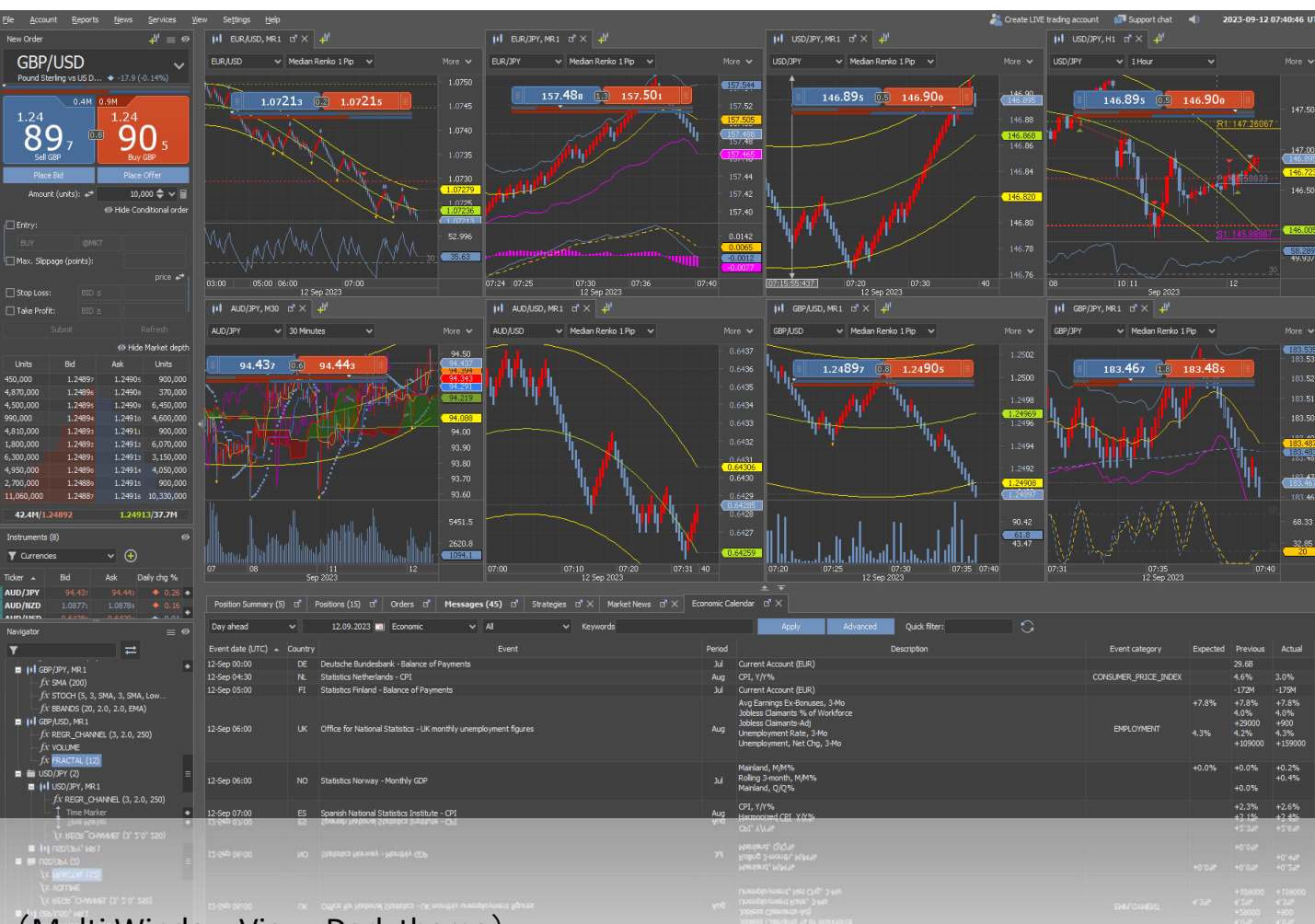

(Multi Window View:Dark theme)

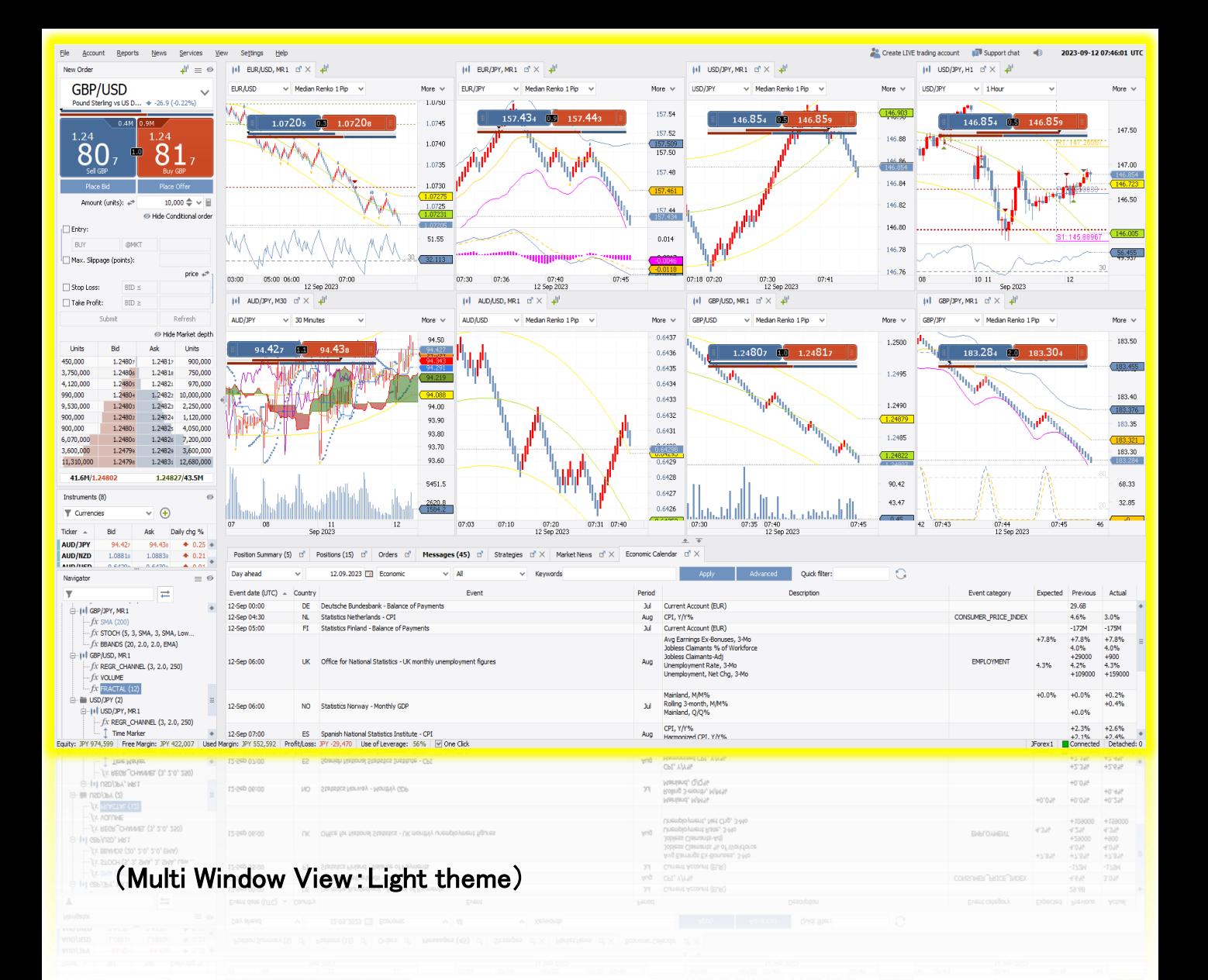

JForexは、それぞれのWindowを見やすく配置できます。

Price Columnのムーバブル表示と価格の範囲を確認しながら

マーケット全体を把握 積極的な取引手法の最適化を行うことができます。

汎用取引ツールJForexプラットフォームは、

様々な市場の変化に素早く対応できるように設計されており、

6種類のチャートと180を超えるインディケーターを標準装備しています。

#### JForex Multi Window View